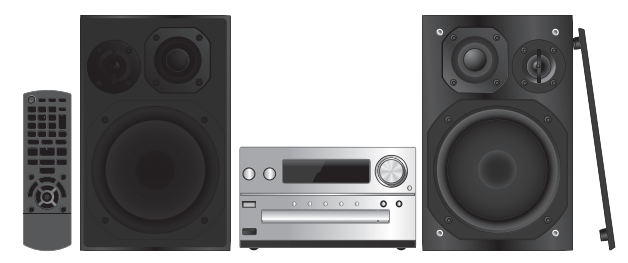

Thank you for purchasing this product. Please read these instructions carefully before using this product, and save this manual for future use.

#### For the United Kingdom and Ireland

#### **Sales and Support Information**

- Customer Communications Centre For customers within the UK: 0844 844 3899
- For customers within Ireland: 01 289 8333
- Monday–Friday 9:00 am 5:00 pm (Excluding public holidays).
- For further support on your product, please visit our website: www.panasonic.co.uk
- Direct Sales at Panasonic UK
- Order accessory and consumable items for your product with ease and confidence by phoning our Customer Communications Centre Monday–Friday 9:00 am – 5:00 pm (Excluding public holidays).
- Or go on line through our Internet Accessory ordering application at www.pas-europe.com.
- Most major credit and debit cards accepted.
- All enquiries transactions and distribution facilities are provided directly by Panasonic UK.
- It couldn't be simpler!
- Also available through our Internet is direct shopping for a wide range of finished products. Take a browse on our website for further details.

Model number suffix "EB" denotes UK model.

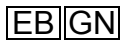

# **Panasonic**

Operating Instructions

# **CD Stereo System**

# Model No. **SC-PMX9DB**

# **Table of contents**

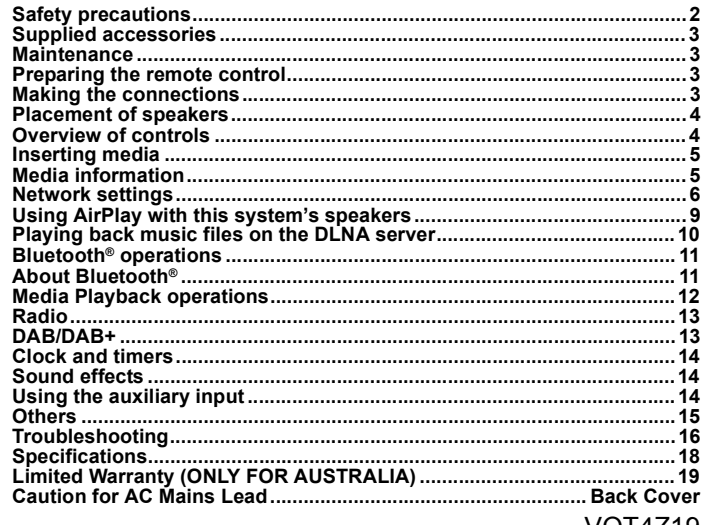

VQT4Z19

**Do the procedures with the remote control. You can also use the buttons on the main unit if they are the same.**

Your system and the illustrations can look differently.

These operating instructions are applicable to the following system.

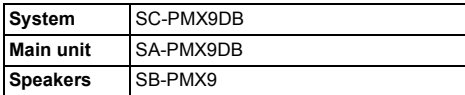

# **Safety precautions**

#### **WARNING!**

#### **Unit**

- To reduce the risk of fire, electric shock or product damage,
- Do not expose this unit to rain, moisture, dripping or splashing.
- Do not place objects filled with liquids, such as vases, on this unit.
- Use only the recommended accessories.
- Do not remove covers.
- Do not repair this unit by yourself. Refer servicing to qualified service personnel.

# **CAUTION!**

#### **Unit**

- To reduce the risk of fire, electric shock or product damage,
- Do not install or place this unit in a bookcase, built-in cabinet or in another confined space. Ensure this unit is well ventilated.
- Do not obstruct this unit's ventilation openings with newspapers, tablecloths, curtains, and similar items.
- Do not place sources of naked flames, such as lighted candles, on this unit.
- This unit is intended for use in moderate climates.
- The mains plug is the disconnecting device.
- VQT4Z19 VQT4Z19 Install this unit so that the mains plug can be unplugged from the socket outlet immediately.
- This unit may receive radio interference caused by mobile telephones during use. If such interference occurs, please increase separation between this unit and the mobile

**2**telephone.

 This unit utilizes a laser. Use of controls or adjustments or performance of procedures other than those specified herein may result in hazardous radiation exposure.

#### **Battery**

- Do not break open or short-circuit the battery.
- Do not charge the alkaline or manganese battery.
- Do not use the battery if the cover has peeled off.
- Do not heat or expose to flame.
- Do not leave the battery(ies) in a car exposed to direct sunlight for a long period of time with doors and windows closed.
- Remove the battery if you do not use the remote control for a long period of time. Keep in a cool, dark area.
- Danger of explosion if battery is incorrectly replaced. Replace only with the type recommended by the manufacturer.
- When disposing the batteries, please contact your local authorities or dealer and ask for the correct method of disposal.

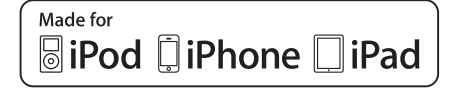

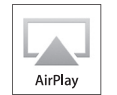

"Made for iPod", "Made for iPhone", and "Made for iPad" mean that an electronic accessory has been designed to connect specifically to iPod, iPhone, or iPad, respectively, and has been certified by the developer to meet Apple performance standards. Apple is not responsible for the operation of this device or its compliance with safety and regulatory standards.

Please note that the use of this accessory with iPod, iPhone, or iPad may affect wireless performance.

AirPlay, the AirPlay logo, iPad, iPhone, iPod, iPod classic, iPod nano, and iPod touch are trademarks of Apple Inc., registered in the U.S. and other countries.

App Store is a service mark of Apple Inc.

Android, Google Play and Chrome are trademarks of Google Inc.

DLNA, the DLNA Logo and DLNA CERTIFIED are trademarks, service marks, or certification marks of the Digital Living Network Alliance.

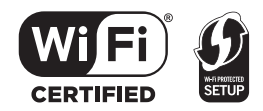

The Wi-Fi CERTIFIED Logo is a certification mark of the Wi-Fi Alliance.

The Wi-Fi Protected Setup Mark is a mark of the Wi-Fi Alliance. "Wi-Fi", "Wi-Fi Protected Setup", "WPA" and "WPA2" are marks or registered marks of the Wi-Fi Alliance.

MPEG Layer-3 audio coding technology licensed from Fraunhofer IIS and Thomson.

The Bluetooth® word mark and logos are owned by the Bluetooth SIG, Inc. and any use of such marks by Panasonic Corporation is under license.

 Other trademarks and trade names are those of their respective owners.

Windows is a trademark or a registered trademark of Microsoft Corporation in the United States and other countries.

#### **Disposal of Old Equipment and Batteries**

**Only for European Union and countries with recycling systems**

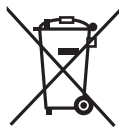

These symbols on the products, packaging, and/or accompanying documents mean that used electrical and electronic products and batteries must not be mixed with general household waste.

For proper treatment, recovery and recycling of old products and used batteries, please take them to applicable collection points in accordance with your national legislation. By disposing of them correctly, you will help to

save valuable resources and prevent any potential negative effects on human health and the environment.For more information about collection and recycling, please contact your local municipality.

Penalties may be applicable for incorrect disposal of this waste, in accordance with national legislation.

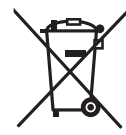

**Note for the battery symbol (bottom symbol):**

This symbol might be used in combination with a chemical symbol. In this case it complies with the requirement set by the Directive for the chemical involved.

# **Supplied accessories**

Check and identify the supplied accessories.

**1 x AC mains lead**(K2CT2YY00097)

**For the United Kingdom and Ireland 1 x Remote control** (N2QAYB000896)

**1 x Remote control** 

**battery**

**For Australia and New Zealand 1 x AC mains lead**(K2CJ2YY00093)

**1 x DAB antenna**(N1EADY000001)

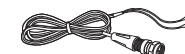

**2 x Speaker cables** (RFA3523)

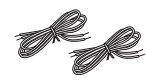

# **Maintenance**

- To clean the main unit, wipe with a soft, dry cloth.
- To clean the speakers, wipe with a fine-textured and dry cloth such as a microfibre cleaning cloth.
- Never use alcohol, paint thinner or benzine to clean this system.
- Before using chemically treated cloth, read the instructions that came with the cloth carefully.

# **Preparing the remote control**

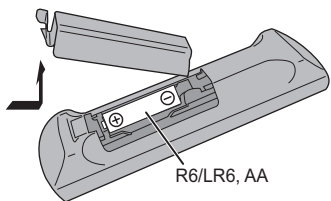

- Use alkaline or manganese battery.
- Install the battery so that the poles (+ and –) align with those in the remote control.
- Point the remote control at the remote control sensor, away from obstacles, at a maximum range of 7 <sup>m</sup> directly in front of the main unit, within an angle of approximately 30° to the left and right.

# **Making the connections**

**Connect the AC mains lead only after all the other connections have been made.**

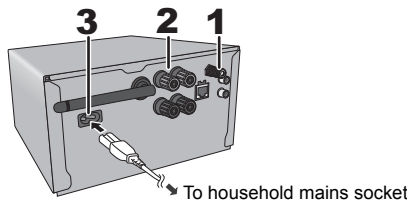

#### **Connect the DAB antenna.**

- Place the antenna where reception is best.
- Use DAB outdoor antenna (not supplied) for better reception.

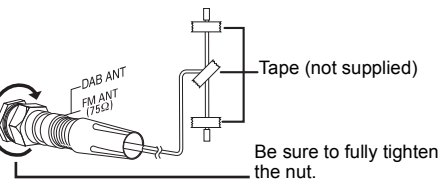

**2 Connect the speakers.**

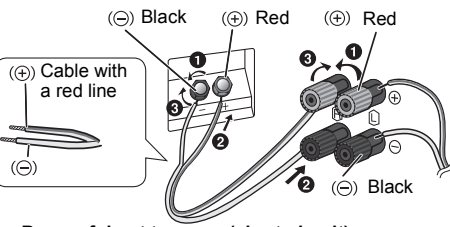

**Be careful not to cross (short-circuit) or reverse the polarity of the speaker wires as doing so may damage the speakers.**

• Connect the cable with a red line to the red terminal  $(+).$ 

#### **3 Connect the AC mains lead.**

Do not use an AC mains lead with other equipment. **Conserving power**

The system consumes approximately 0.4 W when it is in standby mode. Disconnect the power supply if you do not use the system.

Some settings will be lost after you disconnect the system. You have to set them again.

# **Connecting other equipment**

You can connect a VCR, DVD player etc.

DVD player (not supplied)

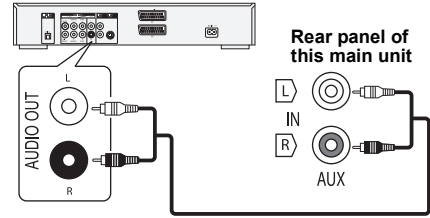

Audio cable (not supplied)

#### **Note:**

- Disconnect the AC mains lead before connection
- Switch off all equipment and read the appropriate operating instructions.
- Components and cables are sold separately.
- If you want to connect equipment other than those described, refer to the audio dealer.
- Sound distortion can occur when you use an adaptor.
- For information on the connection of a LAN cable, refer to page 6.

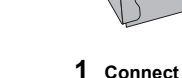

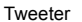

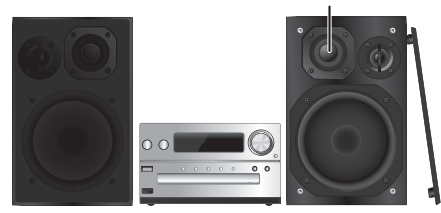

Place the speakers so that the tweeter is on the inner side. To prevent damage to the speakers, do not touch the speaker cones if you remove the nets.

#### **Use only the supplied speakers.**

The combination of the main unit and speakers give the best sound. You can cause damage to the system and decrease the sound quality if you use other speakers.

#### **Note:**

- Keep your speakers more than 10 mm from the main unit for ventilation.
- Put the speakers on a flat safe surface.
- These speakers do not have magnetic shielding. Do not put them near TVs. PCs or other equipment easily influenced by magnetism.
- When you play at high levels for a long period, it can cause damage to the system and decrease the life of the system.
- Decrease the volume in these conditions to prevent damage:
- When you play distorted sound.
- When you adjust the sound quality.

#### **CAUTION!**

- **• Use the speakers only with the recommended system. If not, you can cause damage to the amplifier and speakers and can cause a fire. Consult an approved service personnel if damage occurs or if there is a sudden apparent change in performance.**
- **• Do the procedures included in these instructions when you attach the speakers.**

# **Overview of controls**

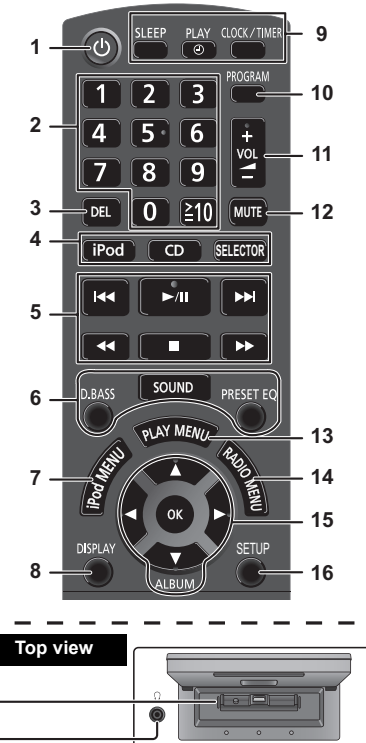

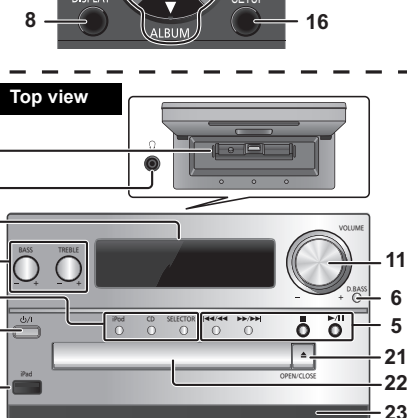

**1718**

**19**

**641**

**20**

#### **1 Standby/on switch [O], [O/I]**<br>Press to switch the unit from on to standby mode or vice versa. In standby mode, the unit is still consuming a small amount of power.

- 2 Numeric buttons  $[1 \text{ to } 9, 0, \geq 10]$ To select a 2-digit number Example: 16:  $\geq 10$   $\rightarrow$  [1]  $\rightarrow$  [6]
- Delete a programmed track
- **4 Select audio source**

**[iPod]: "iPod\_Dock"** ,. **"iPod\_Port" / "USB" [CD]: "CD" [SELECTOR]:**   $"CD" \rightarrow "BLUETOOTH" \rightarrow "DAB/DAB+" \rightarrow "FM"$ ^- **"iPod\_Port" / "USB"** ( **"iPod\_Dock"** ( **"AUX"** (b

- 5 Basic playback control
- 6 Select the sound effects
- 7 View the iPod menu
- 8 View content information
- 9 Clock and timer operation
- 10 Set the programme function
- 11 Adjust the volume of the system
- **12 Mute the sound of the system** Press the button again to cancel. "MUTE" is also cancelled when you adjust the volume or when you switch off the system.
- 13 Set the play menu item
- 14 Set the radio menu item
- 15 Select the option
- 16 Enter setup menu
- 17 "iPod\_Dock" for iPod/iPhone
- **18 Headphones jack ( )**
	- Plug type: Ø 3.5 mm stereo (not supplied)
	- Avoid listening for prolonged periods of time to prevent hearing damage.
	- Excessive sound pressure from earphones and headphones can cause hearing loss.
	- Listening at full volume for long periods may damage the user's ears.
- 19 Display panel
- 20 "iPod Port" for iPod/iPhone/iPad and USB devices
- 21 Open or close the disc tray
- 22 Disc tray
- 23 Remote control sensor

VQT4Z19 VQT4Z19 **4**

# OPEN/C iPod/iPhone (not supplied) Lightning connector **Select "iPod\_Dock" as the source** Open the cover and connect an iPod/iPhone with Lightning connector. **Select "CD" as the source**

#### **Select "iPod\_Port" as the source**

"USB" is displayed when a compatible USB device is inserted.

• Do not connect the following models: iPod classic, iPod [4th (colour display), and 5th (video) generation], iPod nano (1st generation) Unexpected behaviour may occur.

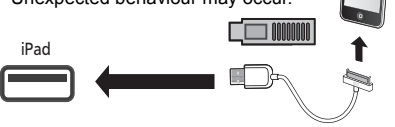

- **Inserting media "iPod\_Dock" (Using Lightning connector):**<br>• Make sure that the iPod/iPhone is fully inserted and its back is resting against the cushion pad.
	- Make sure to remove the iPod/iPhone from its case.
	- Make sure to align your iPod/iPhone with the connector when inserting.

#### **"iPod\_Port":**

- Use the dedicated USB cable (not supplied) for iPod/ iPhone/iPad.
- Insert the USB device directly. Do not use any USB extension cable.
- Before removing the USB device, select a source other than "USB".

#### **Disc tray:**

• Remove the CD only after it stops rotating.

#### **Charging an iPod/iPhone/iPad**

Charging starts when an iPod/iPhone/iPad is connected to this system.

- During standby mode, charging will not start from the "iPod\_Port" connection, however it will start as usual from the "iPod Dock" connection.
- To charge from the "iPod\_Port" connection, start the charging before turning this unit to standby mode.
- See the iPod/iPhone/iPad display for its battery charging status.
- Disconnect the iPod/iPhone/iPad if it is not used for an extended period of time after charging is complete.
- Charging stops when the battery is fully charged. The battery will deplete naturally.

# **Media information**

• Please be aware that Panasonic accepts no responsibility for the loss of data and/or information.

**Compatible iPod/iPhone/iPad (as of January 2013)**

#### **Compatible with "iPod\_Dock" connection (Using Lightning connector)**

**iPod touch** (5th generation)

**iPod nano** (7th generation)

**iPhone 5**

#### **Compatible with "iPod\_Port" connection [Using dedicated USB cable (not supplied)]**

**iPod touch** (1st, 2nd, 3rd, 4th, and 5th generation)

**iPod nano** (2nd, 3rd, 4th, 5th, 6th, and 7th generation)

**iPhone 5 / iPhone 4S / iPhone 4 / iPhone 3GS / iPhone 3G / iPhone**

**iPad** (3rd, and 4th generation) **/ iPad 2 / iPad**

**iPad mini**

#### **Note:**

- Compatibility depends on the software version. Update your iPod/iPhone/iPad to the latest software before using it with this unit.
- Read the User Guide of the iPod/iPhone/iPad for the operating instructions.

#### **Compatible USB devices**

• USB devices that support bulk-only transfer.

#### **Note:**

- Files are defined as tracks and folders are defined as albums.
- Track must have the extension ".mp3", ".MP3", ".flac" or ".FLAC".
- This system can access up to:
- 255 albums (including root folder) 2500 tracks
- 999 tracks in one album
- CBI (Control/Bulk/Interrupt) is not supported.
- Some files can fail to work because of the sector size.
- NTFS file system is not supported (only FAT16/FAT32 file system is supported).

#### **Compatible CD**

- This system can play CD-R/RW with CD-DA or MP3 format content.
- Disc must conform to ISO9660 level 1 or 2 (except for extended formats).

#### **Note:**

- Some CD-R/RW cannot be played because of the condition of the recording.
- MP3 files are defined as tracks and folders are defined as albums.
- This system can access up to: - CD-DA: 99 tracks
- MP3: 999 tracks, 255 albums (including root folder) and 20 sessions
- Recordings will not necessarily be played in the order you recorded them.

# **Network settings**

You can stream music from an iOS device (iPhone, iPod, iPad), an Android™ device or a Mac/PC to this system's speakers by using the AirPlay or DLNA feature. To use these features, this system must join the same network as the AirPlay compatible device  $(\Rightarrow 9)$  or the DLNA compatible device.

- It is also possible to use AirPlay without a network router. (> 10, "Directly streaming to this system (AirPlay)")
- Switching between a wired LAN connection and a wireless LAN connection may cause the connection settings to be initialized. In that case, make the settings again.
- For a stable connection to the network, a wired LAN connection is recommended.

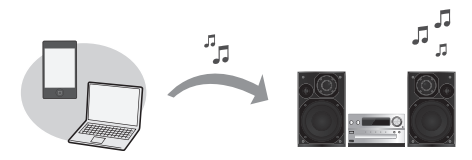

# **Wired LAN connection**

**Normally, just connecting a LAN cable will complete the setup.** 

e.g., Broadband router, etc.

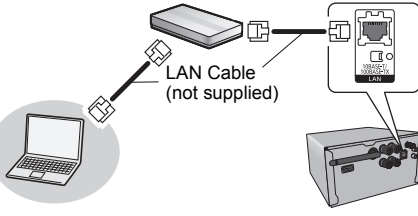

- **1 Connect the main unit to a broadband router, etc. using LAN cable while the AC mains lead is disconnected.**
- **2**VQT4Z19 VQT4Z19 **Connect the AC mains lead to the main unit and turn this system on.**
	- This unit is ready for use when " $W$ " is indicated on the display.
- **6** The LAN cable must be connected or disconnected while the AC mains lead is disconnected.
	- Use category 5 or above straight LAN cables (STP) when connecting to peripheral devices.
- Inserting any cable other than a LAN cable in the LAN port can damage the unit.
- When a LAN cable is connected, wireless settings will be cancelled.

You can perform network-related settings individually.  $\hspace{0.1em}-$ If vour home wireless network has been configured to

use specific IP Addresses, Subnet Mask, Default Gateway, Primary DNS, etc.

- -If you want to change the name of this system that is displayed as the AirPlay speakers or DLNA renderer.
- 1 Connect the main unit directly to your computer using LAN cable while the AC mains lead is disconnected.
- 2 Connect the AC mains lead to the main unit and turn this system on.
- 3 After " W " is indicated on the display, check the IP address for this unit. ( $\Leftrightarrow$  15. "IP/MAC Address")
- 4 Press [SETUP] on the remote control repeatedly to select "Net Setup" and then press [OK].
- 5 Press [SETUP] on the remote control repeatedly to select "Manual" and then press [OK].
- 6 When "Setting" blinks on the display, start an Internet browser on your computer and then type the IP address for this unit checked in step 3 into the address field and display the setup screen.\*
- 7 Select and input the details.<br>8 Select "JOIN" to apply the se
- 8 Select "JOIN" to apply the settings.<br>9 The settings are completed when "
- The settings are completed when "Success" is displayed.
- 10 Turn off this unit and then disconnect the AC mains lead.
- 11 Perform "Wired LAN connection"  $\Rightarrow$  left)
- \*It may take a few minutes until the setup screen is available to be displayed on the browser depending on the environment.In that case, reload the browser.

# **Wireless LAN connection**

This system has built-in Wi-Fi® and can be connected to a wireless router.

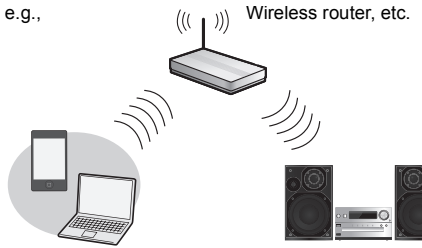

#### **Preparation**

- Place this system as close to the wireless network router as possible.
- Disconnect the LAN cable.
- Point the antenna on the rear of the main unit up as shown in the figure.
- Do not perform the following:

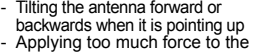

- antenna- Carrying this unit by holding the antenna
- **1 Turn this system on.**
- **2 Follow the chart below to choose the network setting method.**

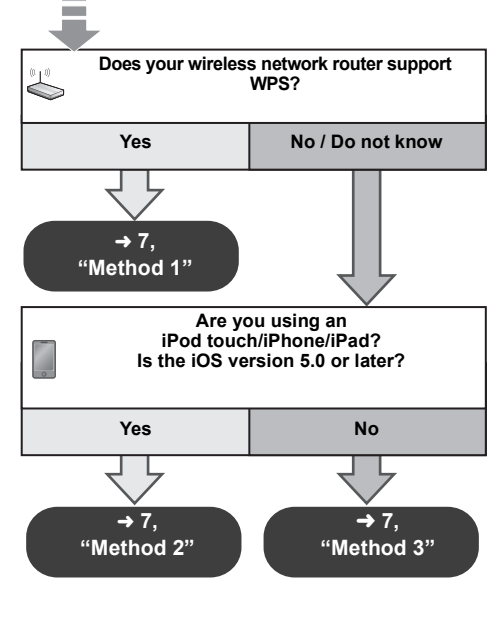

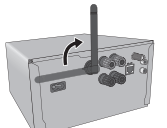

- **• If you want to perform wireless setting with your Mac/PC, or you want to apply the advanced setting, try "Method 4" on page 8.**
- To cancel this setting in the middle, press  $[\bigcirc]$  to turn off this system.
- Simultaneous use with other 2.4 GHz devices, such as microwaves, cordless telephones, etc., may result in connection interruptions.
- For up to date compatibility information on your wireless network router refer to http://panasonic.jp/support/global/cs/ (This site is in English only.)

#### **Method 1**

If your wireless network router supports WPS (Wi-Fi Protected SetupTM).

∫ **Using the WPS Push Button Configuration (PBC)**

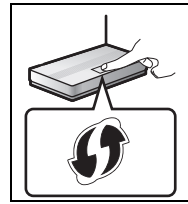

#### **The WPS identifier mark**

WPS Push Button Configuration (PBC) compatible wireless network router may have this mark.

- **1 Press [SETUP] on the remote control repeatedly to select "Net Setup" and then press [OK]. \*1** "With iPod" is indicated on the display.
- **2 Press [SETUP] on the remote control repeatedly to select "WPS Push" and then press [OK]. \*1** "WPS" flashes on the display.
	- Complete step 3 within 2 mins.
- **3 After "WPS" is indicated, press the WPS button on the wireless network router.**
- **4 The settings are completed when "Success" is displayed.**
	- " W " is indicated on the display.

"Fail" may be displayed if the connection was not made within the set time limit. Try the setting again. If "Fail" is still displayed, try other methods on page 7 or 8.

**5 Press [OK] on the remote control to exit the setting.**

- This system can also be set using the WPS PIN code. (Before starting, refer to the wireless network router's operating instructions for details on how to enter the PIN code.)
- 1 Press [SETUP] on the remote control repeatedly to select "Net Setup" and then press  $IOK1.*2$
- 2 Press [SETUP] on the remote control repeatedly to select "WPS PIN" and then press  $IOK1.*2$
- 3 Enter the PIN code into the wireless network router.
- \*1 Replace with the following step. Press and hold [D.BASS] on the main unit for 2 seconds while pressing and holding [■] on the main unit.
- \*2 Replace with the following steps.
- 1 Press and hold [D.BASS] on the main unit for 2 seconds while pressing and holding [■] on the main unit.
- 2 When "WPS" is indicated, press and hold [D.BASS] on the main unit for 2 seconds while pressing and holding [■] on the main unit again.

#### **Method 2**

If you're using an iPod touch/iPhone/iPad. (iOS version 5.0 or later.)

With this method you will share the wireless network settings of your iPod touch/iPhone/iPad with this system. • The following explanations are based on an iPhone.

- **1 Disconnect iPod/iPhone/iPad connected to the main unit.**
- **2 Connect the iPhone to your home wireless network.**
- **3 Connect the iPhone to the main unit.**
- **4 Press [SETUP] on the remote control repeatedly to select "Net Setup" and then press [OK].** "With iPod" is indicated on the display.
- **5 Unlock your iPhone and then press [OK] on the remote control.**

"Connecting Wi-Fi" is indicated on the display.

- If "Not Supported" or "Set Wi-Fi" is displayed, check that the iPhone is connected to the wireless network and try again from step 1.
- **6 A message will pop-up on your iPhone. Allow the iPhone to share the wireless network settings.\*1**
- **7 The settings are completed when "Success" is displayed.**
	- " W " is indicated on the display

If "Fail" is displayed press [OK] and try the setting again. If "Fail" is still displayed, try other methods on page 7 or 8.

• If the iPhone was disconnected midway through, try again without disconnecting it.

#### **8 Press [OK] on the remote control to exit the settings.**

\*1: Depending on the network environment or the wireless network router settings, it may take more than 10 mins. to complete the settings.

#### **Method 3**

Setting the network connection with the smartphone app.

You can make the wireless network settings with the app, "Panasonic Stereo System Network Setup" (for free).

If you're using an Android device, download the app at Google Play™. If you're using an iPod touch/iPhone/ iPad, download it at the App Store.

#### **Preparation**

- Connect your smartphone to your home wireless network.
- Check the password for your home wireless network.
- **1 Press [SETUP] on the remote control repeatedly to select "Net Setup" and then press [OK].** "With iPod" is indicated on the display.
- **2 Press [SETUP] on the remote control repeatedly to select "Manual" and then press [OK].** "Setting" blinks on the display.
- **3 Start "Panasonic Stereo System Network Setup" on your smartphone and follow the indications.**

(Continued on the next page)

#### **Note for the iOS version**

#### **After step 3**

- 1 Enter the password for the home wireless network to which the iOS device is connected.
- 2 When a message instructing you to connect the iOS device to this system is displayed, press the home button.
- 3 On the Wi-Fi network selection screen in "Settings", select "00 Setup  $\frac{1}{2}$  =  $\frac{1}{2}$ .
	- "  $\_$  " stands for a digit that is unique to each set.

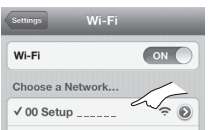

4 When a message indicating the completion of the connection to this system is displayed, restart the app.

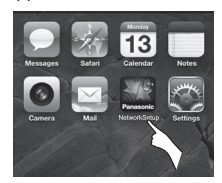

- 5 When a message indicating the completion of the Wi-Fi setup of this system is displayed, close the app, and then check the operation of AirPlay, etc.
- "Panasonic Stereo System Network Setup" for Mac OS is also available at the Mac App Store.

#### **Method 4**

Setting the network connection from an Internet browser.

With this method, you will access this system's wireless network settings from the Internet browser of your compatible device.

- The following explanations are based on an iPhone.
- **1 Press [SETUP] on the remote control repeatedly to select "Net Setup" and then press [OK].** "With iPod" is indicated on the display.
- **2 Press [SETUP] on the remote control repeatedly to select "Manual" and then press [OK].** "Setting" blinks on the display.
- **3 After "Setting" blinks, connect your compatible device to this system's wireless network named "00 Setup \_ \_ \_ \_ \_ \_".**
	- " \_ " stands for a digit that is unique to each set.
	- Make sure that DHCP is enabled for the network setting on your compatible device.

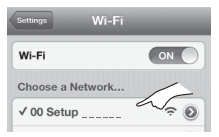

**4 Start the Internet browser on your compatible device and type "http://192.168.1.12/" into the URL address field and display the page.**

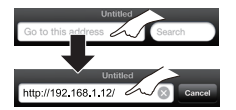

This system's setup window is displayed.

**• Examples of Internet browsers** iOS device/Mac : Safari Android device : Google Chrome™ PC : Windows Internet Explorer

#### **5Select "Search wireless network".**

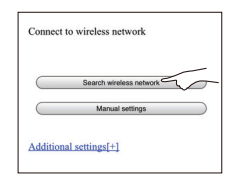

- **6 Select and input the details.**
	- ≥ Check your **home wireless network name** (Network name (SSID)) and **password** for this network. This can often be found on the wireless network router itself.

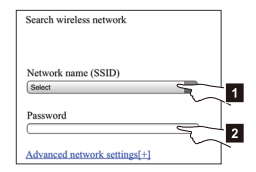

Select your **home wireless network name**.\*1 **Z** Type the **password**.

#### **7 Select "JOIN" to apply the settings.**

- In the pop-up screen, select "OK" to continue.
- Select "Cancel" to return to the setup window.
- **8 The settings are completed when "Success" is displayed.**
	- " W " is indicated on the display.

If "Fail" is displayed press [OK], check the wireless network password and other settings and start again from step 1.

- **9 Make sure to connect your compatible device back to your home wireless network.**
- \*1: If you have set your wireless network to be invisible, select "BACK" and refer to "Alternative settings".  $(\Rightarrow 9)$

#### **Advanced network settings**

• The below settings are the alternative or additional settings for "Method 4". ( > 8)

#### **Alternative settings**

#### **Instead of steps 5 and 6** Select "**Manual settings**".

- 1 Type your **home wireless network name** into the "Network name (SSID)" field.
- 2 Select the **encryption method** from the "Security system" drop down list.
- 3 Type the **password** into the "Password" field and then select "JOIN".

#### **Additional settings**

If your home wireless network has been configured to use specific IP Addresses, Subnet Mask, Default Gateway, Primary DNS, etc.

#### **Before step 7**

#### Select "**Advanced network settings**".

- $\rightarrow$  Input the required addresses into each field and select  $\overline{\phantom{a}}$  IOIN".
- To change the settings back to DHCP, select "ON" from the "DHCP" drop down list.

#### **If you want to change the name of this system that is displayed as the AirPlay speakers or DLNA renderer.**

#### **Before step 5**

Select "**Additional settings**".

- 1 Select "**Edit STEREO SYSTEM name**".
- 2 Type a new name into the "STEREO SYSTEM name" field. $\rightarrow$  Only ASCII characters can be used.
- 3 Select "**OK**".
- 4 If this system is already connected to your home wireless network:
	- Select "**Additional settings**", and then select "**Exit**".

If this system is not connected to your home wireless network:

- $-$  Continue to **step 5** of "Method 4".
- Enable Java and Cookies in your browser settings.

# **Using AirPlay with this system's speakers**

#### **Preparation**

- Complete the network settings. (⇔ 6)
- Connect the iOS device or Mac/PC to the same **home network** as this system.

#### **1 Turn this system on.**

- Check that " W " is indicated on the display.
- If it doesn't be indicated, check the network settings. ( > 6)
- **2 iOS device: Start the "Music" (or iPod) app. Mac/PC: Start "iTunes".**
	- If the Music app on your iOS device is used, select the audio file you want to play.
- **3 Select "Panasonic PMX9 \_ \_ \_ \_ \_ \_"\*1, 2 from the AirPlay icon.**
	- $\rightarrow$  Check the volume settings before starting the playback. (When AirPlay is used for the first time, the volume may be output at the maximum setting.)

#### e.g., "Music" app.

e.g.,

 $\overline{a}$ 

 $\mathbf{H}$ 

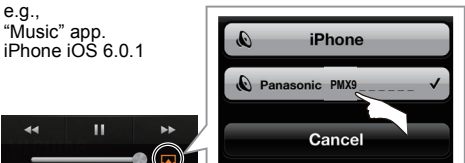

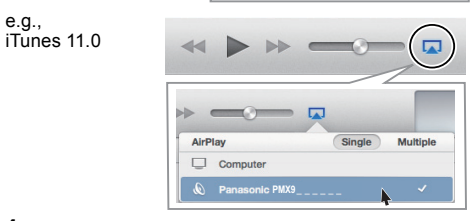

- **4 Start play.**
	- The playback will start with a slight delay.
- This system can be set to turn on automatically when this system is selected as the output speakers.  $(\Rightarrow$  15. "Network standby")
- Playback of other audio sources will stop and AirPlay output will have priority.
- Volume changes on the iOS device or iTunes will be applied to this system. (Refer to the iTunes Help for the required settings in iTunes.)
- With some iOS and iTunes versions, it may not be possible to restart the AirPlay playback if the selector is changed (e.g., "CD") or this system is turned off, during the AirPlay playback.

In this case, select a different device from the AirPlay icon of the Music App or iTunes and then re-select this system as the output speakers.

- AirPlay will not work when playing back videos on iTunes.
- \*1: " " stands for a digit that is unique to each set.
- \*2: The name that is displayed for this system can be changed from the "Edit STEREO SYSTEM name" settings.
	- (> left, "Advanced network settings")

#### **Compatible AirPlay devices**

# **iOS 4.3.3 or lateriPod touch** 3rd, 4th, and 5th generation **iPhone 5 / iPhone 4S / iPhone 4 / iPhone 3GSiPad** (3rd, and 4th generation) **/ iPad 2 / iPad iPad miniiTunes 10.2.2 or later (Mac / PC)**

(as of January 2013)

# **Directly streaming to this system (AirPlay)**

With this function set to "On", you can stream music from the iOS device or Mac / PC (iTunes 10.2.2 or later) to this system without the need of a network router.

- Previous network settings will be deleted when this function is set to "On".
- The following explanations are based on an iPhone.
- **1Press [SETUP] repeatedly to select "D.Connect".**
- **2Press [** 2**,** 1**] to select "On" and then press [OK].**
- **3 Press [** 2**,** 1**] to select "OK? Yes" and then press [OK].**

"PW  $"$ \*1 is displayed. The 5 digits after "PW" is the password for this network.

**4 Connect your iPhone to this system's wireless network named "PMX9 \_ \_ \_ \_ \_ \_"\*2.**

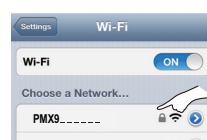

- **5 Enter the password that is indicated on this system's display.**
- **6 Once the iPhone is connected to this system's wireless network, the setup is competed.**

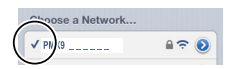

- **7 Continue to step 2 of "Using AirPlay with this system's speakers". (** > **9)**
- This setting is reset to "Off" when other network settings are performed. ( > 6)
- When "D.Connect" is set to "On", this system will not be
- VQT4Z19 VQT4Z19 connected to the Internet. It is not possible to update the software or check the Wi-Fi signal strength.
- • When AirPlay is not being used, disconnect the AirPlay compatible device from this network.
- **10**When using a computer on this network, make sure that all the shared files are encrypted.
- This feature is only compatible with the "Open System" authentication method. It is not compatible with "Shared Key" authentication method.
- \*1: " " stands for a digit.
- \*2:  $"$   $\overline{\phantom{a}}$  " stands for a digit that is unique to each set.

#### **Display the password**

The first time "D.Connect" is set to "On", a password for this system's network is randomly created and memorised in this system.

- This password is memorised until it is changed.
- 1 While "D.Connect" is set to "On": Press [SETUP] repeatedly to select "D.Connect".
- 2 Press [◀, ▶] to select "On" and then press [OK].
- 3 The current password is displayed.
	- The 5 digits after "PW" is the password for this network.
- 4 Press any button to exit.

#### **Change the password**

- 1 While "D.Connect" is set to "Off": Press [SETUP] repeatedly to select "D.Connect".
- 2 Press [◀, ▶] to select "Change PW" and then press [OK].
- 3 Press [ 2, 1] to select "OK? Yes" and then press [OK].
- 4 The new password is displayed.
	- The 5 digits after "PW" is the new password for this network.
- 5 Press any button to exit.

#### **Note about changing the password**

After changing this system's network password, if you are not prompted to change the password on the other devices, the following changes are required.

iOS device (iPod touch/iPhone/iPad)\*1:

- Before choosing this system's network,
- 1 Select  $\lceil \bigcirc \rceil$  located beside this system's wireless network name.
- 2 Select "Forget this Network" and then select "Forget".
- 3 Select this system's wireless network and enter the new password.

Mac/PC:

- If the computer has memorised the old password, be sure to change the memorised password for this system's network to the new one.
- Refer to the devices's operating instructions for details.
- \*1:Steps are based on iOS 6.0.1.

# **Playing back music files on the DLNA server**

You can share music files stored in the DLNA Certified media server (PC with Windows 7 installed, smartphone, etc.) connected to your home network, and enjoy the contents with this system's speaker.

#### **Preparation**

- Complete the network settings.  $(\Rightarrow 6)$
- Connect your device with DMC (Digital Media Controller) compatible software installed to the same **home network** as this system.
- Add the contents and folder to the libraries of the Windows Media® Player or the smartphone, etc.
	- Playlist of Windows Media® Player can play back only the contents that are stored in the libraries.

#### **1 Turn this system on.**

- Check that " $W$ " is indicated on the display.
- If it doesn't be indicated, check the network settings.  $(\Rightarrow 6)$
- **2 Operate the DMC compatible device and connect to this system.**
	- The device name of this system will be displayed as "Panasonic PMX9
	- as "Panasonic PMX9 \_ \_ \_ \_ \_ \_ \_ \_ \*\*1, 2.<br>• For details on how to use DMC compatible devices, refer to the operating instructions of the devices or the software.

#### ■ Support format of DLNA client

File formats that are not supported by your DLNA server cannot be played.

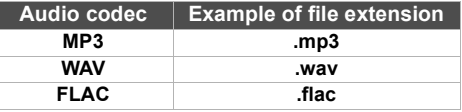

- Depending on the contents and the connected equipment, playback may not be possible.
- \*1: " " stands for a digit that is unique to each set.
- \*2: The name that is displayed for this system can be changed from the "Edit STEREO SYSTEM name" settings.
	- $(\Rightarrow 9,$  "Advanced network settings")

# **Bluetooth® operations**

By using the Bluetooth® connection, you can listen to the sound from the Bluetooth<sup>®</sup> audio device from this system wirelessly.

Refer to the operating instructions of the Bluetooth<sup>®</sup> device for details.

# **Pairing Bluetooth® devices**

#### **Preparation**

- Turn on the Bluetooth® feature of the device and place the device near this system.
- If this system is already connected to a Bluetooth® device, disconnect it.
- **1 Press [SELECTOR] repeatedly to select "BLUETOOTH".**

If "Pairing" is indicated on the display, go to step 3.

**2 Press [PLAY MENU] to select "New Device" and then press [OK].**

"Pairing" is indicated on the display.

**3 Select "SC-PMX9" from the Bluetooth® device's Bluetooth® menu.**

#### **4 Start play on the Bluetooth® device.**

#### **Note:**

- If prompted for the passkey, input "0000".
- You can register up to 8 devices with this system. If a 9th device is paired, the device that has not been used for the longest time will be replaced.

# **Connecting a paired Bluetooth® device**

#### **Preparation**

- Turn on the Bluetooth® feature of the device and place the device near the speakers.
- If this system is already connected to a Bluetooth® device, disconnect it.

#### **1 Press [SELECTOR] repeatedly to select "BLUETOOTH".**

"Ready" is indicated on the display.

**2 Select "SC-PMX9" from the Bluetooth® device's Bluetooth® menu.**

The name of the connected device is indicated on the display for 2 seconds.

**3Start play on the Bluetooth® device.**

#### **Note:**

• This system can only be connected to one device at a time.

- When "BLUETOOTH" is selected as the source, this system will automatically try and connect to the last connected Bluetooth® device.
- The Bluetooth® device will be disconnected if a different audio source (e.g., "CD") is selected.

#### **Bluetooth® transmission mode**

You can change the transmission speed to prioritize transmission quality or sound quality.

The default setting is "Mode 1".

• To enjoy a higher sound quality, select "Mode 2".

#### **Preparation**

- Press [SELECTOR] repeatedly to select "BLUETOOTH".
- If a Bluetooth® device is already connected, disconnect it.
- **1 Press [PLAY MENU] repeatedly to select "Link Mode".**
- **2 Press [** 2**,** 1**] to select the mode and then press [OK].**

Mode 1: Emphasis on connectivity Mode 2: Emphasis on sound quality

# **Bluetooth® input level**

If the sound input level of the Bluetooth® transmission is too low, change the input level setting.

#### **Preparation**

- Connect a Bluetooth® device.
- **1Press [PLAY MENU] repeatedly to select "Input Level".**

**2 Press [** 2**,** 1**] to select the level and then press [OK].** "Level 0"  $\leftrightarrow$  "Level  $+$  1"  $\leftrightarrow$  "Level  $+$  2'  $\uparrow$ 

#### **Note:**

• Select "Level 0" if the sound is distorted.

#### **Disconnecting a Bluetooth® device**

- **1 While a Bluetooth® device is connected: Press [PLAY MENU] to select "Disconnect?".**
- **2 Press [** 2**,** 1**] to select "OK? Yes" and then press [OK].**

# **About Bluetooth®**

**Panasonic bears no responsibility for data and/or information that is compromised during a wireless transmission.**

#### **Frequency band used**

• This system uses the 2.4 GHz frequency band.

#### **Certification of this device**

- This system conforms to frequency restrictions and has received certification based on frequency laws. Thus, a wireless permit is not necessary.
- The actions below are punishable by law in some countries:
	- Taking apart or modifying this system.
	- Removing specification indications.

#### **Restrictions of use**

- Wireless transmission and/or usage with all Bluetooth® equipped devices is not guaranteed.
- All devices must conform to standards set by Bluetooth SIG, Inc.
- Depending on the specifications and settings of a device, it can fail to connect or some operations can be different.
- This system supports Bluetooth® security features. But depending on the operating environment and/or settings, this security is possibly not sufficient. Transmit data wirelessly to this system with caution.
- This system cannot transmit data to a Bluetooth® device.

#### **Range of use**

• Use this device at a maximum range of 10 m. The range can decrease depending on the environment, obstacles or interference.

#### **Interference from other devices**

- This system may not function properly and troubles such as noise and sound jumps may arise due to radio wave interference if this system is located too close to other Bluetooth® devices or the devices that use the 2.4 GHz band.
- This system may not function properly if radio waves from a nearby broadcasting station, etc. is too strong.

#### **Intended usage**

- This system is for normal, general use only.
- Do not use this system near an equipment or in an environment that is sensitive to radio frequency interference (example: airports, hospitals, laboratories, etc).

**11**

# **Media Playback operations**

#### The following marks indicate the availability of the feature.

- [CD]: CD audio in CD-DA format and a CD that
- contains MP3 files [iPod]: Compatible iPod/iPhone/iPad
- **USB** devices containing MP3/FLAC files [AirPlay] : When connected to an AirPlay compatible device. (⇔ 9)

**Bluetooth**: Connected Bluetooth<sup>®</sup> device

#### *Preparation*

- Turn the unit on.
- Insert the media or connect the Bluetooth® device.
- Press [CD], [iPod] or [SELECTOR] to select the audio source.

#### **Basic play <b>[CD] [Pod]** USB **[AirPlay [Bluetooth**]

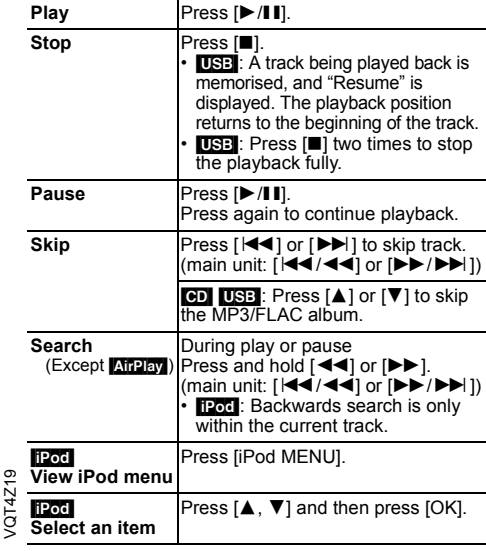

# **12Note:** •

VQT4Z19

 Depending on the model (e.g., iPod nano 7th generation, etc.), it may be necessary to select the album, artist, etc. on the iPod/iPhone.

- Operation results may vary depending on the iPod/iPhone/ iPad models.
- Tracks can be selected by pressing the numeric buttons.

#### **Viewing available information CD USB Bluetooth**

#### **Press [DISPLAY].**

eg. MP3  $\rightarrow$ : Track : Album TAG: ID3 tags

#### **Note:**

- Maximum characters that can be shown:approximately 32
- This system supports ver. 2.3 ID3 tags.
- Text data that the system does not support can show differently.

#### **Play menu CD USB AirPlay**\*1

- **1 Press [PLAY MENU] to select "Repeat", "Random" or "PLAYMODE".**
- **2 Press [** 2**,** 1**] and then press [OK] to select the desired mode.**

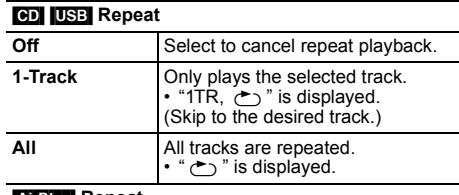

#### [AirPlay] **Repeat**

Refer to the connected device to verify the selected setting.

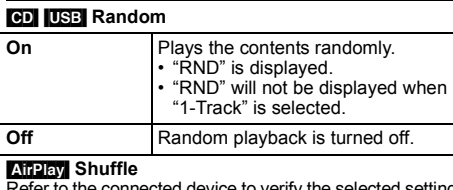

Refer to the connected device to verify the selected setting.

#### [CD] (MP3) [USB] **PLAYMODE All** Play all MP3/FLAC tracks. **1-Album** Only plays the selected MP3/FLAC album. • "1ALBUM" is displayed.

#### **Note:**

- During random playback, you cannot skip to tracks which have been played or press the numeric buttons.
- Playmode function does not work with "Programme playback".
- [CD] : The setting returns to the default "Off" when you open the disc tray.
	- [AirPlay] : The applied settings will remain until it is changed.
- \*1: **AirPlay** : Perform the settings during playback.

#### **Programme playback <b>[CD]** [USB]

This function allows you to programme up to 24 tracks. [CD] (CD-DA)

- **1 Press [PROGRAM] in the stop mode.** "PGM" is shown.
- **2 Press the numeric buttons to select the desired track.** Do this step again to programme other tracks.
- **3 Press [** 1**/**;**] to start playback.**

#### [CD] (MP3), [USB]

- **1 Press [PROGRAM] in the stop mode.** "PGM" is shown.
- **2 Press [** 3**,** 4**] to select the desired album.**
- **3 Press [** 9**] and then press the numeric buttons to select the desired track.**

# **4 Press [OK].**

Do steps 2 through 4 again to programme other tracks.

**55** Press [ $\blacktriangleright$ /**ii**] to start playback.

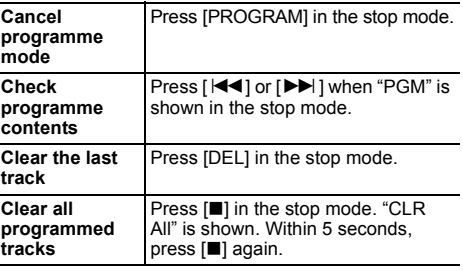

#### **Note:**

• The programme memory is cleared when you open the disc tray.

# **Radio**

#### 30 FM stations can be preset.

#### *Preparation*

**Press [SELECTOR] repeatedly to select "FM".**

# **Automatic presetting**

- **1 Press [RADIO MENU] to select "Auto Preset".**
- **2 Press [** 2**,** 1**] to select "Lowest" or "Current" frequency.**
- **3 Press [OK] to start presetting.** To cancel, press [■].

# **Manual tuning and presetting**

**1 Press [** 6**] or [** 5**] to tune in to the station.** To tune automatically, press and hold the button until the frequency starts changing quickly.

#### **2 Press [PROGRAM].**

**3 Press the numeric buttons to select a preset number.**

Do steps 1 through 3 again to preset more stations. The new station replaces any station that occupies the same preset number.

# **Selecting a preset station**

**Press the numeric buttons, [** $|\blacktriangleleft|$ **] or [** $|\blacktriangleright|$ **] (main unit: [** :**/**6**] or [** 5**/**9**]) to select the preset station.**

# **Improving the sound quality**

- **1 Press [RADIO MENU] repeatedly to select "FM Mode".**
- **2 Press [** 2**,** 1**] to select "Mono" and then press [OK].**

To cancel, select "Stereo".

"Mono" is also cancelled when you change the frequency.

#### *To memorise the setting*

Continue with steps 2 and 3 of "Manual tuning and presetting".

# **DAB/DAB+**

This system support DAB in "BAND III" bands.

#### *Preparation*

#### **Press [SELECTOR] repeatedly to select "DAB/DAB+".**

If you select "DAB/DAB+" for the first time, the system will start the "DAB Auto Scan" procedure.

#### **Note:**

 • If no station is detected, "Scan Failed" is shown. Adjust the antenna and try again.

# **DAB auto scan**

- **1 Press [RADIO MENU] to select "Auto Scan" and then press [OK].** "Start?" is shown.
- **2 Press [OK].** "DAB Auto Scan" is shown.

# **DAB manual tuning**

To find the best antenna position, use manual tuning to search selected DAB frequency block.

#### *Preparation*

Select the desired "Scan Mode" ( > "DAB settings").

- **1 Press [RADIO MENU] repeatedly to select "Manual Scan".**
- **2 Press [** 2**,** 1**] to select a frequency block to scan and then press [OK].**

# **Memory presetting**

- **1Press [** 6**] or [** 5**] to select a station.**
- **2Press [PROGRAM].**
- **3 Press the numeric buttons to select a preset number.**

Do steps 1 through 3 again to preset more stations.

#### **Note:**

- A station previously stored is overwritten when another station is stored in the same preset number.
- You cannot preset a station when the station is not broadcasting or when you have selected a secondary service.
- Previous station memory is cleared during auto scan.

# **Selecting a preset station**

**Press the numeric buttons, [** $|\blacktriangleleft|$ **] or [** $|\blacktriangleright|$ **] (main unit: [**:**/**6**] or [** 5**/**9**]) to select the preset station.**

# **Viewing available information**

You can view information about the DAB broadcast, programme type, ensemble label, frequency and time. **Press [DISPLAY] to view available information.**

#### **DAB settings**

- **1 Press [RADIO MENU] to select an option.**
- **2 Press [** 2**,** 1**] to select the desired setting and then press [OK].**

#### **DAB Secondary**

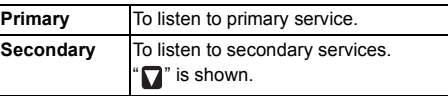

#### **Auto Clock Adj**

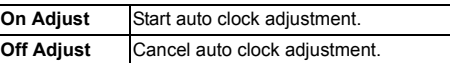

#### **Scan Mode**

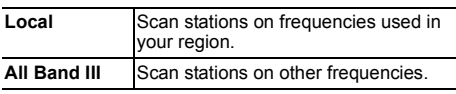

# **DAB signal quality**

When adjusting the antenna, you can check the reception quality.

- **1 Press [RADIO MENU] repeatedly to select "Signal Quality".**
- **2 Press [**2**,** 1**] to select frequency.**

Reception quality 0

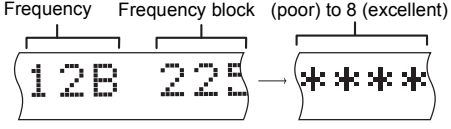

VQT4Z19 VQT4Z19

**13**

# **Clock and timers**

#### **Setting the clock**

This is a 24-hour clock.

- **1Press [CLOCK/TIMER] to select "CLOCK".**
- **2**Within 10 seconds, press  $[\triangle, \blacktriangledown]$  to set the time.
- **3 Press [OK].**

Press [CLOCK/TIMER] to show the clock for a few seconds.

#### **Note:**

• Reset the clock regularly to maintain accuracy.

#### **Sleep timer**

The sleep timer switches off the system after the set time.

#### **Press [SLEEP] repeatedly to select the setting (in minutes).**

To cancel, select "Off".

 $30\text{min} \rightarrow 60\text{min} \rightarrow 90\text{min} \rightarrow 120\text{min} \rightarrow \text{Off}$  $\uparrow$ 

#### *To show the remaining time* **Press [SLEEP].**

#### **Note:**

- The sleep timer can be used together with the play timer.
- The sleep timer always comes first. Be sure not to set an overlap of timers.

#### **Play timer**

You can set the timer to come on at a certain time to wake you up.

#### *Preparation*

Set the clock.

- **1 Press [CLOCK/TIMER] repeatedly to select "TIMER Adjust".**
- **2 Within 8 seconds, press [**3**,** 4**] to set the start time.**
- **3Press [OK].**
- **4 Do steps 2 and 3 again to set the end time.**

#### *To start the timer*

**1 Prepare the audio source you want to listen to and set the volume.**

#### **2 Press [**F**, PLAY].**

" $\odot$ " is shown.

To cancel, press [O, PLAY] again. The system must be switched off for the timer to operate.

#### *To check the settings*

**Press [CLOCK/TIMER] repeatedly to select "TIMER Adjust".**

#### **Note:**

- The timer starts at a low volume and increases gradually to the preset level.
- The timer comes on at the set time every day if the timer is on.
- If you switch off the system and switch on again while a timer is in operation, the timer will not stop at the end time.

# **Sound effects**

#### **Changing the sound quality**

**1Press [SOUND] to select a sound effect.**

#### **2Press [4. b] to select the desired setting.**

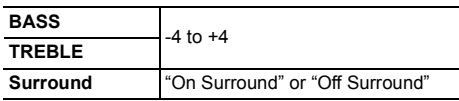

#### *By main unit only*

**Turn [BASS] or [TREBLE] to adjust the level.**

#### **Preset EQ**

#### **Press [PRESET EQ] to select a setting.**

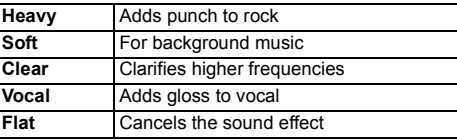

# **D.BASS**

This function lets you enjoy a powerful bass effect. **Press [D.BASS] to select "On D.BASS" or "Off D.BASS".**

# **Using the auxiliary input**

You can connect a VCR, DVD player etc. and listen to the audio through this system.

#### *Preparation*

Connect the external equipment.

- **1 Press [SELECTOR] repeatedly to select "AUX".**
- **2 Play the external equipment.**

# **Others**

#### **Decrease the brightness of the display panel**

- **1 Press [SETUP] to select "Dimmer".**
- **2 Press [** 2**,** 1**] to select "On" and then press [OK].**

#### **Note:**

• To cancel, select "Off" in step 2.

#### **Automatically switch off the system**

This function switches off the system (except in radio source) if you do not use the system for approximately 20 minutes.

**1 Press [SETUP] repeatedly to select "Auto Off".**

#### **2 Press [** 2**,** 1**] to select "On" and then press [OK].**

#### **Note:**

- To cancel, select "Off" in step 2.
- When connected to a Bluetooth® device, this function does not work.
- If "Net Standby" is set to "On", this function will also be set to "On". To change the setting, set "Net Standby" to "Off".  $(\Rightarrow$  right)

# **Software update**

Occasionally, Panasonic may release updated software for this system that may add or improve the way a feature operates. These updates are available free of charge.

#### **DO NOT DISCONNECT the AC mains lead while one of the following messages is displayed.**

- "Linking", "Updating" or "□□□%"
- $($ "  $\Box$ " stands for a number.)
- During the update process, no other operations can be performed.

#### **Preparation**

- Turn this system on.
- Connect this system to the home network.  $(\Rightarrow 6)$
- Make sure that the network is connected to the Internet.
- If "D.Connect" is set to "On", change the setting to "Off" and connect this system to a network that is connected to the Internet.
- **1 Press [SETUP] repeatedly to select "SW Update" and then press [OK].**
- **2 Press [** 2**,** 1**] to select "Update? Yes" and then press [OK] to start the update.**
	- Select "Update? No" to cancel the update.
	- $\rightarrow$  After the update has finished, "Success" is displayed.
- **3 Disconnect the AC mains lead and reconnect it after 3 minutes.**
- If there are no updates, "No Need" is displayed.
- **• Downloading will require several minutes. It may take longer or may not work properly depending on the connection environment.**

#### ∫**Checking the software version**

- 1 Press [SETUP] repeatedly to select "SW Version" and then press [OK].
	- $\rightarrow$  The version of the installed software is displayed.
- 2 Press [OK] to exit.

# **Wi-Fi signal strength**

To check the Wi-Fi signal strength where this system is located.

#### **Preparation**

Connect this system to the wireless network.  $(\Rightarrow 6)$ 

#### **1 Press [SETUP] repeatedly to select "Signal Level" and then press [OK].**

• This system's displays show "Level  $\square$ ".  $($ "  $\Box$ " stands for a number.)

#### **2 Press [OK] to exit this display mode.**

- It is recommended to have a signal strength of "3". Change the position or angle of your wireless network router or this system if the indication is "2" or "1" and see if the connection improves.
- If "Level 0" is displayed, this system cannot establish a link with the wireless network router.  $(\Rightarrow 17)$
- This function does not work when "D.Connect" is set to "On".

# **Wireless LAN setting**

The wireless LAN function can be enabled or disabled.

- **1 Press [SETUP] repeatedly to select "Wireless LAN" and then press [OK].**
- **2 Press [** 2**,** 1**] to select "On" or "Off" and then press [OK].**
- The factory preset is "On".

# **Network standby**

This system can turn on automatically from standby mode when this system is selected as the AirPlay speakers. **Preparation**

Connect this system to the home network.  $(\Rightarrow 6)$ 

**1 Press [SETUP] repeatedly to select "Net Standby" and then press [OK].**

#### **2 Press [** 2**,** 1**] to select "On" and then press [OK].**

- To cancel this function, select "Off" in step 2.
- The factory preset is "Off". If this function is set to "On" the standby power consumption will increase.

#### **Wireless network name (SSID)**

Display the name for the connected wireless network (SSID).

**1 Press [SETUP] repeatedly to select "Net Info" and then press [OK].**

"IP Addr." is indicated on the display.

- **2 Press [SETUP] repeatedly to select "SSID" and then press [OK].**
- **3 Press [OK] to exit.**
- If "No Connect" is displayed this system is not connected to a wireless network.
- All letters are displayed as capital letters, and characters that cannot be displayed are replaced with " $*$ ".

#### **IP/MAC Address**

To check this system's IP address or the Wi-Fi MAC address.

**1 Press [SETUP] repeatedly to select "Net Info" and then press [OK].**

"IP Addr." is indicated on the display.

**2 Press [SETUP] repeatedly to select "IP Addr." or "MAC Addr."and then press [OK].**

The IP address or the MAC address is partially displayed.

- **3 Press [** 2**,** 1**] on the remote control to show the rest of the IP address or the MAC address.**
- To exit the setting, wait 20 sec.
- The " " displayed on the top or bottom left of the display indicate the first and last units respectively.

# **Troubleshooting**

Before requesting service, make the following checks. If you are in doubt about some of the check points, or if the solutions indicated do not solve the problem, consult your dealer for instructions.

#### **Do you have the latest software installed?**

• Occasionally, Panasonic may release updated software for this system that may add or improve the way a feature operates. ( > 15)

#### **Common problems**

#### **No operations can be done with the remote control.**

• Examine that the battery is installed correctly.

#### **Sound is distorted or no sound.**

- Adjust the volume of the system.
- Switch off the system, determine and correct the cause, then switch the system on again. It can be caused by straining of the speakers through excessive volume or power, and when using the system in a hot environment.

#### **A "humming" sound can be heard during playback.**

• An AC mains lead or fluorescent light is near the cables. Keep other appliances and cords away from the cables of this system.

#### **Disc**

#### **Display not shown correctly. Playback does not start.**

- You have not put in the disc correctly. Put it in correctly. • Disc is dirty. Clean the disc.
- Replace the disc if it is scratched, warped, or non-standard.
- There is condensation. Let the system dry for 1 to 2 hours.

#### **Radio, DAB/DAB+**

#### **Reception is poor or a beat sound is heard.**

- Keep the antenna away from computers, TVs, other cables and cords.
- Use an outdoor antenna.
- Switch off the TV or move it away from the system.

#### **iPod/iPhone/iPad**

#### **You cannot switch on the iPod/iPhone/iPad.**

- VQT4Z19 VQT4Z19 Examine that the battery of the iPod/iPhone/iPad is not depleted.
- **16** Switch off the iPod/iPhone/iPad and the system before you connect the iPod/iPhone/iPad. Connect the iPod/ iPhone/iPad and try again.

#### **No sound.**

 Switch off the iPod/iPhone/iPad and remove from the system. Connect the iPod/iPhone/iPad to the system and switch it on and play it again.

#### **iPod/iPhone/iPad does not charge.**

- Examine the connection.
- Charging an iPod/iPhone/iPad whose battery is depleted:
- When using the "iPod\_Port" connection, turn this system on. Do not turn this system off until the iPod/iPhone/iPad becomes operational.
- When using the "iPod\_Dock" connection, "Checking Connection" will be displayed until the iPod/iPhone becomes operational, but this system will have begun charging.

#### **USB**

#### **The USB device or the contents in it cannot be read.**

- The format of the USB device or the contents in it is/are not compatible with the system.
- USB devices with storage capacity of more than 32 GB cannot work in some conditions.

#### **Slow operation of the USB device.**

• Large content size or large memory USB device takes longer time to read.

#### **The elapsed time shown is different from the actual play time.**

• Transfer the data to another USB device or backup the data and reformat the USB device.

#### **Bluetooth®**

#### **Pairing cannot be done.**

• Check the Bluetooth® device condition.

#### **The device cannot be connected.**

- The pairing of the device was unsuccessful or the registration has been replaced. Try pairing the device again.
- This system might be connected to a different device. Disconnect the other device and try pairing the device again.

#### **The device is connected but audio cannot be heard through this system.**

• For some built-in Bluetooth® devices, you have to set the audio output to "SC-PMX9" manually. Read the operating instructions for the device for details.

#### **The sound is interrupted.**

- The device is out of the 10 m communication range. Bring the Bluetooth® device closer to this system.
- Remove any obstacle between this system and the device.
- Other devices that use the 2.4 GHz frequency band (wireless router, microwaves, cordless phones, etc.) are interfering. Bring the Bluetooth® device closer to this system and distance it from the other devices.

• Select "Mode 1" for stable communication. (⇒ 11)

#### **AirPlay operations**

#### **Cannot connect to the network.**

- Confirm the network connection and settings.  $(\Rightarrow 6)$
- Your wireless network might be set to be invisible. In this case select "Manual settings" in "Method 4". (⇒ 9)
- This system cannot join a wireless network using WEP security settings with the WPS methods ("Method 1"). Use "Method 4" to join the wireless network. ( > 8)
- Make sure that the multicast function on the wireless network router is set to on (enabled).
- When "D.Connect" is used, if the password for "D.Connect" has been changed connect the other device to this system using the new password.  $(\Rightarrow 10)$
- Check that "Wireless LAN" is set to "On". (⇒ 15)

#### **Cannot connect to this system.**

- Display the wireless network name that this system is connected to and make sure that the device is connected to the same network.  $(\Rightarrow 6, 15)$
- If "Net Standby" is set to "Off", the AirPlay compatible device cannot be connected when this system is off.
- Turn off the Wi-Fi setting on the AirPlay compatible device, set "Net Standby" to "Off" ( > 15) and then turn this system off and on. Reconnect the compatible device to the Wi-Fi network and then select this system as the AirPlay speakers again.

#### **My wireless network router is WPS PBC compatible, but the pairing does not work.**

• If the network is set to be invisible, the push button configuration does not work. In this case, either make the wireless network visible while you set up the network for this system or use "Method 2", "Method 3" or "Method 4". ( > 7, 8)

#### **Playback does not start. The sound is interrupted.**

- Try a wired LAN connection. (⇒ 6).
- Simultaneous use with other 2.4 GHz devices, such as microwaves, cordless telephones, etc., may result in connection interruptions.

Increase the distance between this system and these devices.

- Do not place this system inside a metal cabinet, for it might block the Wi-Fi signal.
- Place this system closer to the wireless network router.
- If "D.Connect" is set to "On", place the AirPlay compatible device closer to the speakers.
- If several wireless devices are simultaneously using the same wireless network as this system, try turning off the other devices or reducing their wireless network usage.
- If the playback stops, check the playback status on the iOS device or iTunes.
- If play does not start (even though " W " is displayed), restart the wireless network router, turn the Wi-Fi connection on the iOS device or Mac/PC off and on, and then make sure that your home wireless network is selected.
- With some iOS and iTunes versions, it may not be possible to restart the AirPlay playback if the selector is changed (e.g., "CD") or this system is turned off, during the AirPlay playback. In this case, select a different device from the AirPlay icon of the Music App or iTunes and then re-select this system as the output speakers. ( > 9)

#### **Main unit displays**

#### **"--:--"**

 • You connected the AC mains lead for the first time or there was a power failure recently. Set the clock.

#### **"Adjust CLOCK"**

• Clock is not set. Adjust the clock accordingly.

#### **"Adjust TIMER"**

• Play timer is not set. Adjust the play timer accordingly.

#### **"Auto Off"**

 • The unit has been left unused for about 20 minutes and will shut down in a minute. Press any button to cancel it.

#### **"CANNOT SET"**

 • Select an audio source other than "AirPlay", "BLUETOOTH" or "DLNA".

#### **"Checking Connection"**

• The unit is checking the connected iPod/iPhone/iPad. If this display keeps appearing, make sure that iPod/ iPhone/iPad is inserted correctly and try again.

#### **"DL Error"**

- The software download has failed. Press any button to exit. Please try again later
- The server cannot be found. Press any button to exit. Make sure that the wireless network is connected to the Internet.

#### **"Error"**

• An incorrect operation was done. Read the instructions and try again.

#### **"F61" or "F76"**

• There is a power supply problem.

#### **"Fail"**

• Updating or setting has failed. Read the instructions and try again.

#### **"iPod\_Dock Over Current Error" "iPod\_Port Over Current Error"**

• The iPod/iPhone/iPad or USB device is drawing too much power. Remove the iPod/iPhone/iPad or USB device. Switch the system off and on again.

#### **"Level 0"**

• There is no link between this system and the wireless network router.

Try the following operations:

- $-\hat{C}$ heck that the wireless network router is turned on.
- $-Turn$  this system off and on again.
- $-$ Reset the wireless network settings. ( $\Rightarrow$  6)

If the problem persists, consult your dealer.

#### **"Level** <sup>j</sup>**"**

• When "D.Connect" is set to "On" the Wi-Fi signal strength cannot be checked. To check the Wi-Fi signal strength from the wireless network router, set "D.Connect" to "Off". ( > 10)

#### **"Linking"**

• This system is communicating with the wireless network router to complete the network settings.

Depending on the wireless network router this process may take a few minutes. Try moving this system closer to the wireless network router.

#### **"No Connect"**

 • This system cannot connect to the network. Check the network connection. ( > 6)

#### **"No Device"**

 • The iPod/iPhone/iPad or USB device is not connected.Examine the connection.

#### **"No Disc"**

 • You have not put in a disc or put in a disc that the system cannot play.

#### **"No Memory"**

• There are no preset DAB/DAB+ stations to select. Preset some channels.

#### **"No Play"**

- Examine the content. You can only play supported format.
- If there are more than 255 albums or folders (audio and non-audio), some of the MP3/FLAC files in these albums cannot be read and played. Transfer these music albums to another USB device. Alternatively, reformat the USB device and save these music albums prior to saving the other non-audio folders.

#### **"No Signal"**

• This station cannot be received. Check your antenna.

#### **"Not MP3/Error"**

• An unsupported MP3 format. The system will skip that track and play the next one.

#### **"Not Supported"**

- You have inserted an iPod/iPhone/iPad that cannot be played.
- Switch off the iPod/iPhone/iPad and the system before you connect the iPod/iPhone/iPad. Connect the iPod/iPhone/iPad and try again.
- This message may be displayed when a wireless LAN connection is made without unlocking the iPod/iPhone/ iPad. ( > 7, "Method 2")

#### **"PGM Full"**

• The number of programmed tracks is more than 24.

#### **"Reading"**

• The unit is checking the disc and USB device information. After this display has disappeared, start operating.

#### **"Scan Failed"**

• Stations are not receivable. Check your antenna and try DAB manual tuning.

#### **"Set Wi-Fi"**

 • The connected iPod touch/iPhone/iPad is not connected to a wireless network. Connect it to a wireless network and try again. (⇔ 6)

#### **"Wait"**

• This is displayed, for example, when this unit is turned off. (For up to 1 minute and 30 seconds)

# **Memory reset (initialisation)**

Reset the memory when the following situations occur:

- There is no response when buttons are pressed.
- You want to clear and reset the memory contents.
- **1 Disconnect the AC mains lead.**
	- Wait 3 minutes before you continue with step 2.
- **2 While you press and hold [** Í**/I] on the main unit, connect the AC mains lead again.**
	- $"$  - - - - -  $"$  is shown.

#### **3 Release [** Í**/I].**

All the settings are set back to the factory preset. It is necessary to set the memory items again.

# **Remote control code**

When other Panasonic equipment responds to the remote control of this system, change the remote control code for this system.

#### *To set the code to "Remote 2"*

- **1 Press [CD] to select "CD".**
- **2 Press and hold [CD] on the main unit and [2] on the remote control until "Remote 2" is shown.**

#### **3 Press and hold [OK] and [2] for a minimum of 4 seconds.**

- The factory preset is "Remote 1".
- To change the mode back to "Remote 1", repeat the steps above but replace the button pressed on the remote control from [2] to [1].

# **Specifications**

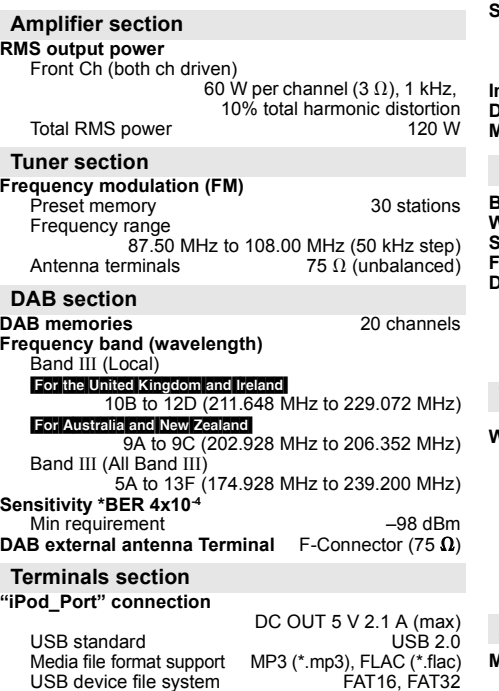

ID3 Tag support v2.3 **"iPod\_Dock" connection** DC OUT 5 V 1.0 A (max) **Headphones jack** Stereo, Ø 3.5 mm jack<br>**AUX input (rear)** Pin jack **AUX input (rear)**<br>LAN port **LAN port** 10 Base-T/100 Base-TX **Disc section**

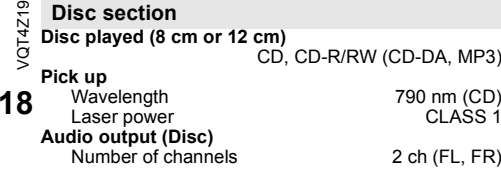

 $1219$ 

#### **Speaker section**

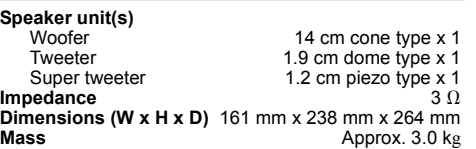

#### **Bluetooth® section**

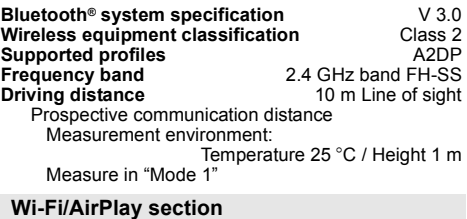

#### **Wi-Fi**

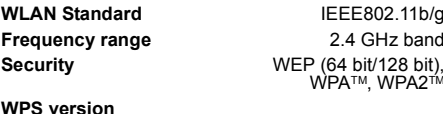

Version 2.0 (WEP not support)

#### **Audio Support format (USB, DLNA)**

#### **MP3**Sampling frequency 32/44.1/48 kHz Audio word size 16 bits Channel count 2 ch 8-320 kbps Bit-rate**FLAC**Sampling frequency 32/44.1/48/88.2/96/176.4/192 kHzAudio word size 16.24 bits Channel count $2$  ch **WAV (DLNA only)** Sampling frequency 32/44.1/48/88.2/96/176.4/192 kHz Audio word size 16.24 bits Channel count2 ch

#### **General**

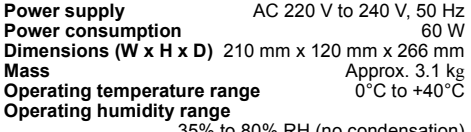

35% to 80% RH (no condensation)

#### **Power consumption in standby mode**

(When the iPod/iPhone/iPad is not charging)

#### **0.4 W (approximate)**

#### **Note:**

- Specifications are subject to change without notice. Mass and dimensions are approximate.
- Total harmonic distortion is measured by the digital spectrum analyzer.

#### FLAC Decoder

 Copyright (C) 2000,2001,2002,2003,2004,2005,2006,2007 Josh Coalson

 Redistribution and use in source and binary forms, with or without modification, are permitted provided that the following conditions are met:

- Redistributions of source code must retain the above copyright notice, this list of conditions and the following disclaimer.
- Redistributions in binary form must reproduce the above copyright notice, this list of conditions and the following disclaimer in the documentation and/or other materials provided with the distribution.
- Neither the name of the Xiph.org Foundation nor the names of its contributors may be used to endorse or promote products derived from this software without specific prior written permission.

THIS SOFTWARE IS PROVIDED BY THE COPYRIGHT HOLDERS AND CONTRIBUTORS "AS IS" AND ANY EXPRESS OR IMPLIED WARRANTIES, INCLUDING, BUT NOT LIMITED TO, THE IMPLIED WARRANTIES OF MERCHANTABILITY AND FITNESS FOR A PARTICULAR PURPOSE ARE DISCLAIMED. IN NO EVENT SHALL THE FOUNDATION OR CONTRIBUTORS BE LIABLE FOR ANY DIRECT, INDIRECT, INCIDENTAL, SPECIAL, EXEMPLARY, OR CONSEQUENTIAL DAMAGES (INCLUDING, BUT NOT LIMITED TO, PROCUREMENT OF SUBSTITUTE GOODS OR SERVICES; LOSS OF USE, DATA, OR PROFITS; OR BUSINESS INTERRUPTION) HOWEVER CAUSED AND ON ANY THEORY OF LIABILITY, WHETHER IN CONTRACT, STRICT LIABILITY, OR TORT (INCLUDING NEGLIGENCE OR OTHERWISE) ARISING IN ANY WAY OUT OF THE USE OF THIS SOFTWARE, EVEN IF ADVISED OF THE POSSIBILITY OF SUCH DAMAGE.

# Panasonic Warranty **Panasonic Warranty**

- The product is warranted for 12 months from the date of purchase. Subject to the conditions of this warranty Panasonic or its<br>Authorised Service Centre will perform necessary service on the product without charge for parts Authorised Service Centre will perform necessary service on the product without charge for parts or labour, if in the opinion of 1. The product is warranted for 12 months from the date of purchase. Subject to the conditions of this warranty Panasonic or its Panasonic, the product is found to be faulty within the warranty period. Panasonic, the product is found to be faulty within the warranty period.
- Distributors or Dealers and only where the products are used and serviced within Australia or it's territories. Warranty cover only Distributors or Dealers and only where the products are used and serviced within Australia or it's territories. Warranty cover only applies to service carried out by a Panasonic Authorised Service Centre and only if valid proof of purchase is presented when applies to service carried out by a Panasonic Authorised Service Centre and only if valid proof of purchase is presented when 2. This warranty only applies to Panasonic products purchased in Australia and sold by Panasonic Australia or its Authorised 2. This warranty only applies to Panasonic products purchased in Australia and sold by Panasonic Australia or its Authorised warranty service is requested. warranty service is requested.
- noted in the operating instructions) under normal use and reasonable care (in the opinion of Panasonic). The warranty covers normal noted in the operating instructions) under normal use and reasonable care (in the opinion of Panasonic). The warranty covers normal<br>domestic use only and does not cover damage, malfunction or failure resulting from use of accident, misuse, neglect, build-up of dirt or dust, abuse, maladjustment of customer controls, mains supply problems, thunderstorm accident, misuse, neglect, build-up of dirt or dust, abuse, maladjustment of customer controls, mains supply problems, thunderstorm domestic use only and does not cover damage, malfunction or failure resulting from use of incorrect voltages, incorrect installation, 3. This warranty only applies if the product has been installed and used in accordance with the manufacturer's recommendations (as 3. This warranty only applies if the product has been installed and used in accordance with the manufacturer's recommendations (as introduction of sand, humidity or liquids, commercial use such as hotel, office, restaurant, or other business or rental use of the introduction of sand, humidity or liquids, commercial use such as hotel, office, restaurant, or other business or rental use of the activity, infestation by insects or vermin, tampering or repair by unauthorised persons (including unauthorised alterations), activity, infestation by insects or vermin, tampering or repair by unauthorised persons (including unauthorised alterations), product, exposure to abnormally corrosive conditions or any foreign object or matter having entered the product. product, exposure to abnormally corrosive conditions or any foreign object or matter having entered the product<br>This warranty does not cover the following items unless the fault or defect existed at the time of purchase:
	- 4. This warranty does not cover the following items unless the fault or defect existed at the time of purchase: (e) DVD, Blu-ray or Recordable Discs .<br>च
		- (a) Cabinet Part(s)
		- (a) Cabinet Part(s) (e) DVD, Blu-ray or Recordable Discs b) Video or Audio Tapes
		- (f) Video / Audio Heads from wear and tear in normal use (b) Video or Audio Tapes (f) Video / Audio Heads from wear and tear in normal use
			-
			- (d) User replaceable Batteries c) SD cards or USB devices

k.

- (g) Information stored on Hard Disk Drive, USB stick or SD card<br>(h) DTV reception issues caused by TV Aerial / Cabling / Wall socket(s) (d) User replaceable Batteries (h) DTV reception issues caused by TV Aerial / Cabling / Wall socket(s) (c) SD cards or USB devices (g) Information stored on Hard Disk Drive, USB stick or SD card
- Some products may be supplied with Ethernet connection hardware. The warranty is limited on such products and will not cover 5. Some products may be supplied with Ethernet connection hardware. The warranty is limited on such products and will not cover etc
	- (a) Internet and or DLNA connection / setup related problems (a) Internet and or DLNA connection / setup related problems
- (c) The use of incompatible software or software not specifically stipulated in the product operations manual; (c) The use of incompatible software or software not specifically stipulated in the product operations manual; (b) Access fees and or charges incurred for internet connection (b) Access fees and or charges incurred for internet connection
- and
- (d) Any indirect or consequential costs associated with the incorrect use or misuse of the hardware, its connection to the internet or (d) Any indirect or consequential costs associated with the incorrect use or misuse of the hardware, its connection to the internet or 6. To claim warranty service, when required, you should: 6. To claim warranty service, when required, you should: any other device. any other device.
	- Telephone Panasonic's Customer Care Centre on 132600 or visit our website referred to below and use the Service Centre Telephone Panasonic's Customer Care Centre on 132600 or visit our website referred to below and use the Service Centre<br>Locator for the name/address of the nearest Authorised Service Centre.
- purchase date. Please note that freight and insurance to and / or from your nearest Authorised Service Centre must be arranged purchase date. Please note that freight and insurance to and / or from your nearest Authorised Service Centre must be arranged Send or take the product to a Panasonic Authorised Service Centre together with your proof of purchase receipt as a proof of Send or take the product to a Panasonic Authorised Service Centre together with your proof of purchase receipt as a proof of Locator for the name/address of the nearest Authorised Service Centre. by you.
- Note that home or pick-up/delivery service is available for the following products in the major metropolitan areas of Australia or the Note that home or pick-up/delivery service is available for the following products in the major metropolitan areas of Australia or the normal operating areas of the nearest Authorised Service Centres: normal operating areas of the nearest Authorised Service Centres:
	- Plasma/LCD televisions / displays (screen size greater than 103 cm) Plasma/LCD televisions / displays (screen size greater than 103 cm)
- 7. The warranties hereby conferred do not extend to, and exclude, any costs associated with the installation, de-installation or 7. The warranties hereby conferred do not extend to, and exclude, any costs associated with the installation, de-installation or
- ancillary activities), delivery, handling, freighting, transportation or insurance of the product or any part thereof or replacement of and ancillary activities), delivery, handling, freighting, transportation or insurance of the product or any part thereof or replacement of and do not extend to, and exclude, any damage or loss occurring by reason of, during, associated with, or related to such installation, do not extend to, and exclude, any damage or loss occurring by reason of, during, associated with, or related to such installation, re-installation of a product, including costs related to the mounting, de-mounting or remounting of any screen, (and any other re-installation of a product, including costs related to the mounting, de-mounting or remounting of any screen, (and any other de-installation, re-installation or transit. de-installation, re-installation or transit.

coverage will vary dependant on product. For advice on exact Authorised Service Centre locations for your product, please telephone<br>our Customer Care Centre on 132600 or visit our website and use the Service Centre Locator coverage will vary dependant on product. For advice on exact Authorised Service Centre locations for your product, please telephone Panasonic Authorised Service Centres are located in major metropolitan areas and most regional centres of Australia, however, Panasonic Authorised Service Centres are located in major metropolitan areas and most regional centres of Australia, however our Customer Care Centre on 132600 or visit our website and use the Service Centre Locator.

also entitled to have the product repaired or replaced if the product fails to be of acceptable quality and the failure does not amount to a also entitled to have the product repaired or replaced if the product fails to be of acceptable quality and the failure does not amount to a In addition to your rights under this warranty, Panasonic products come with consumer guarantees that cannot be excluded under the In addition to your rights under this warranty, Panasonic products come with consumer guarantees that cannot be excluded under the<br>Australian Consumer Law. If there is a major failure with the product, you can reject the p Australian Consumer Law. If there is a major failure with the product, you can reject the product and elect to have a refund or to have the product replaced or if you wish you may elect to keep the goods and be compensated for the drop in value of the goods. You are the product replaced or if you wish you may elect to keep the goods and be compensated for the drop in value of the goods. You are major failure. major failure.

contacting the Panasonic Customer Care Centre. If the failure in the product is not a major failure then Panasonic may choose to repair contacting the Panasonic Customer Care Centre. If the failure in the product is not a major failure then Panasonic may choose to repair If there is a major failure in regard to the product which cannot be remedied then you must notify us within a reasonable period by If there is a major failure in regard to the product which cannot be remedied then you must notify us within a reasonable period by or replace the product and will do so in a reasonable period of time from receiving notice from you. or replace the product and will do so in a reasonable period of time from receiving notice from you.

# THIS WARRANTY CARD AND THE PURCHASE DOCKET (OR SIMILAR PROOF OF PURCHASE) THIS WARRANTY CARD AND THE PURCHASE DOCKET (OR SIMILAR PROOF OF PURCHASE)

# SHOULD BE RETAINED BY THE CUSTOMER AT ALL TIMES SHOULD BE RETAINED BY THE CUSTOMER AT ALL TIMES

If you require assistance regarding warranty conditions or any other enquiries, please visit the **Panasonic Australia** If you require assistance regarding warranty conditions or any other enquiries, please visit the Panasonic Australia

website **www.panasonic.com.au** or contact by phone on **132 600** website www.panasonic.com.au or contact by phone on 132 600

*If phoning in, please ensure you have your operating instructions available.*

If phoning in, please ensure you have your operating instructions available.

Panasonic Australia Pty. Limited Panasonic Australia Pty. Limited<br>ACN 001 592 187 ABN 83 001 592 187

1 Innovation Road, Macquarie Park NSW 2113 1 Innovation Road, Macquarie Park NSW 2113 ACN 001 592 187 ABN 83 001 592 187

PRO-031-F11 Issue: 4.0 01-01-2011 PRO-031-F11 Issue: 4.0

# **Caution for AC Mains Lead**

#### **(For the AC mains plug of three pins)**

For your safety, please read the following text carefully.

This appliance is supplied with a moulded three pin mains plug for your safety and convenience.

A 5-ampere fuse is fitted in this plug.

Should the fuse need to be replaced please ensure that the replacement fuse has a rating of 5-ampere and that it is

approved by ASTA or BSI to BS1362.<br>Check for the ASTA mark ◈ or the BSI mark ❤ on the body of the fuse.

If the plug contains a removable fuse cover you must ensure that it is refitted when the fuse is replaced.

If you lose the fuse cover the plug must not be used until a replacement cover is obtained.

A replacement fuse cover can be purchased from your local dealer.

#### **Before use**

Remove the connector cover.

#### **How to replace the fuse**

The location of the fuse differ according to the type of AC mains plug (figures A and B). Confirm the AC mains plug fitted and follow the instructions below.Illustrations may differ from actual AC mains plug.

#### **1. Open the fuse cover with a screwdriver.**

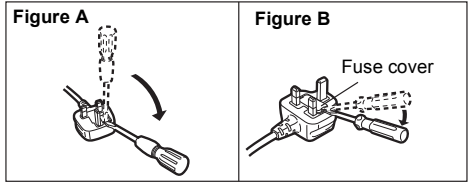

#### **2. Replace the fuse and close or attach the fuse cover.**

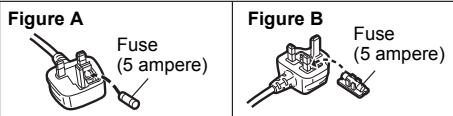

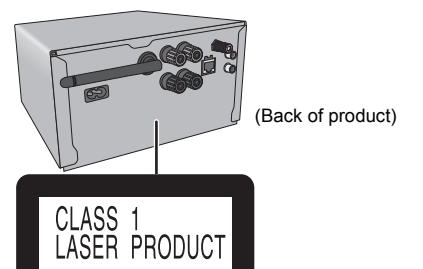

#### For the United Kingdom and Ireland

# **CE1731 Declaration of Conformity (DoC)**

Hereby, "*Panasonic Corporation*" declares that this product is in compliance with the essential requirements and other relevant provisions of Directive 1999/5/EC. Customers can download a copy of the original DoC to our R&TTE products from our DoC server: http://www.doc.panasonic.de Contact to Authorised Representative: Panasonic Marketing Europe GmbH, Panasonic Testing Centre, Winsbergring 15, 22525 Hamburg, Germany This product is intended for general consumer. (Category 3) This product on purpose to connect to access point of 2.4 GHz WI AN.

EUManufactured by: Panasonic Corporation Kadoma, Osaka, Japan Importer: Panasonic Marketing Europe GmbH Panasonic Testing Centre Winsbergring 15, 22525 Hamburg, Germany

# **Web Site:** http://panasonic.net Panasonic Corporation

Panasonic Corporation 2013

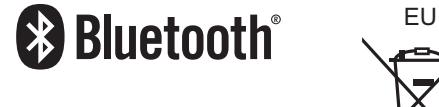

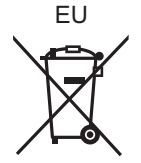

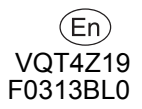